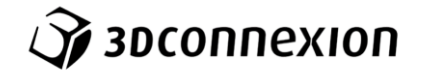

## **Instrukcja obsługi 3Dconnexion ® SpaceMouse Compact**

Uruchom Trainer i przejdź samouczek (to bardzo ważne, aby szybciej nauczyć się działania kontrolera). Pamiętaj, nasze urządzenie powinno być położone po lewej stronie klawiatury.

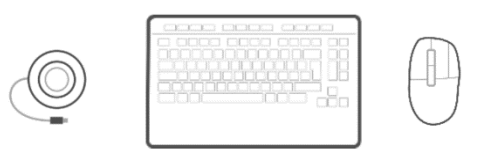

Aby przejść do ustawień SpaceMouse Compact należy wyszukać 3Dconnexion Home (1) i następnie wejść do ustawień (2) lub kliknąć dwukrotnie ikonę 3Dconnexion w prawym dolnym rogu paska Windows (ikona może być schowana pod strzałką).

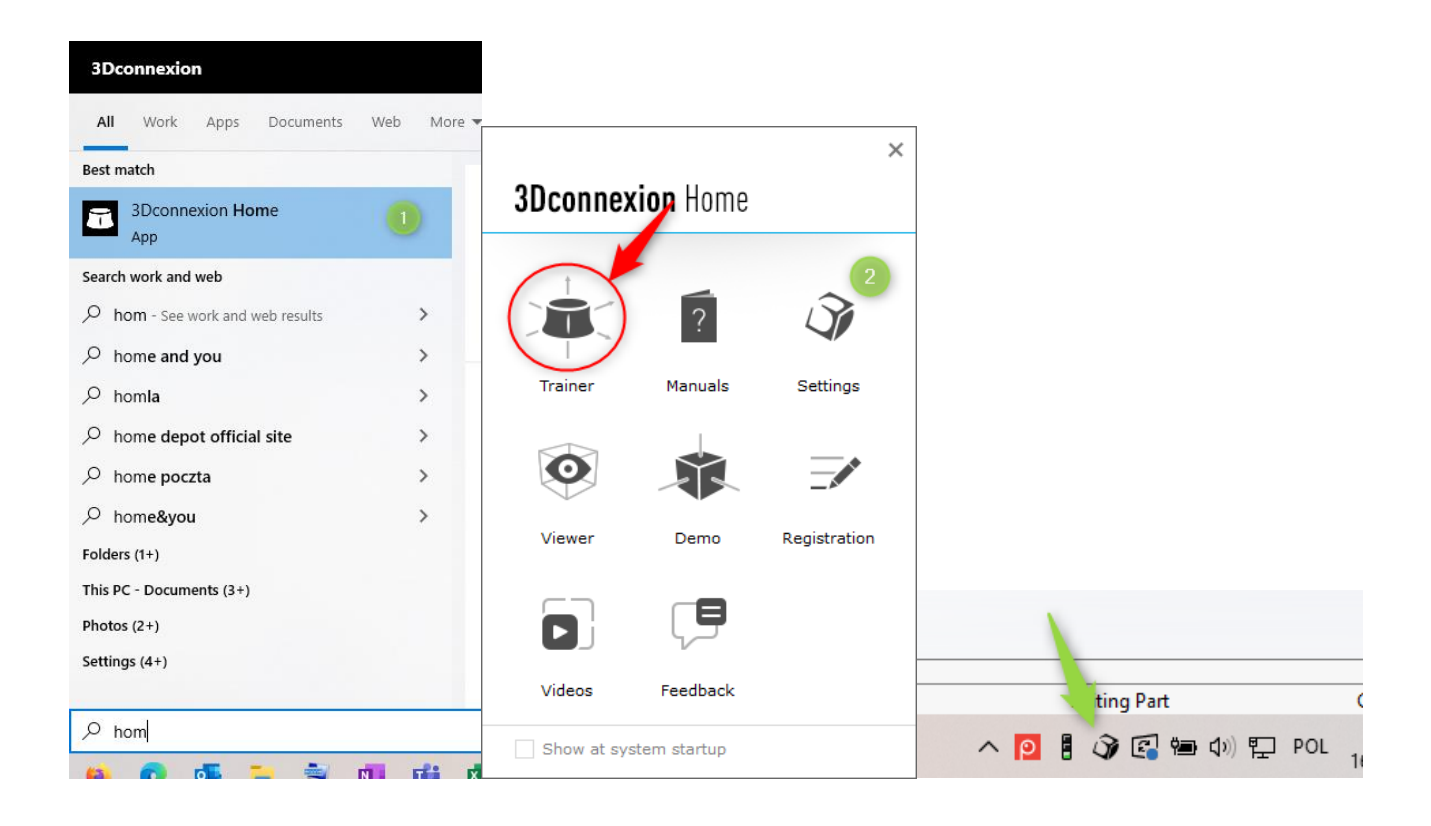

W oknie ustawień wyświetli się urządzenie oraz nazwa programu, na którym był ustawiony fokus myszy. Jeśli chcemy dokonać zmian ustawień dla programu CAD, a na górze wyświetla się inna nazwa niż docelowa (np. Word zamiast SOLIDWORKS) to należy się przełączyć do programu CAD a potem od razu do sterownika.

Następnie można przejść do ustawień zaawansowanych (globalnych dla całego programu CAD – 3) lub ustawień przycisków (4). W oknie ustawień zaawansowanych mamy opcje stałe, niezależne od programu CAD (A) oraz opcje, które mogą być zmienne w zależności od programu (B), w NX i CATIA mamy tylko zakładkę Speed. W opcjach stałych możemy m.in. wyłączyć osie odpowiadające za obrót modelu lub zamienić kierunek zoom. W opcjach programu (B) możemy zmienić środek rotacji modelu, prędkość lub odwrócić osie. Dodatkowo w przypadku np. SOLIDWORKS można dodać opcję poruszania zaznaczonego modelu (w złożeniu).

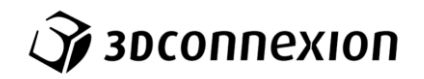

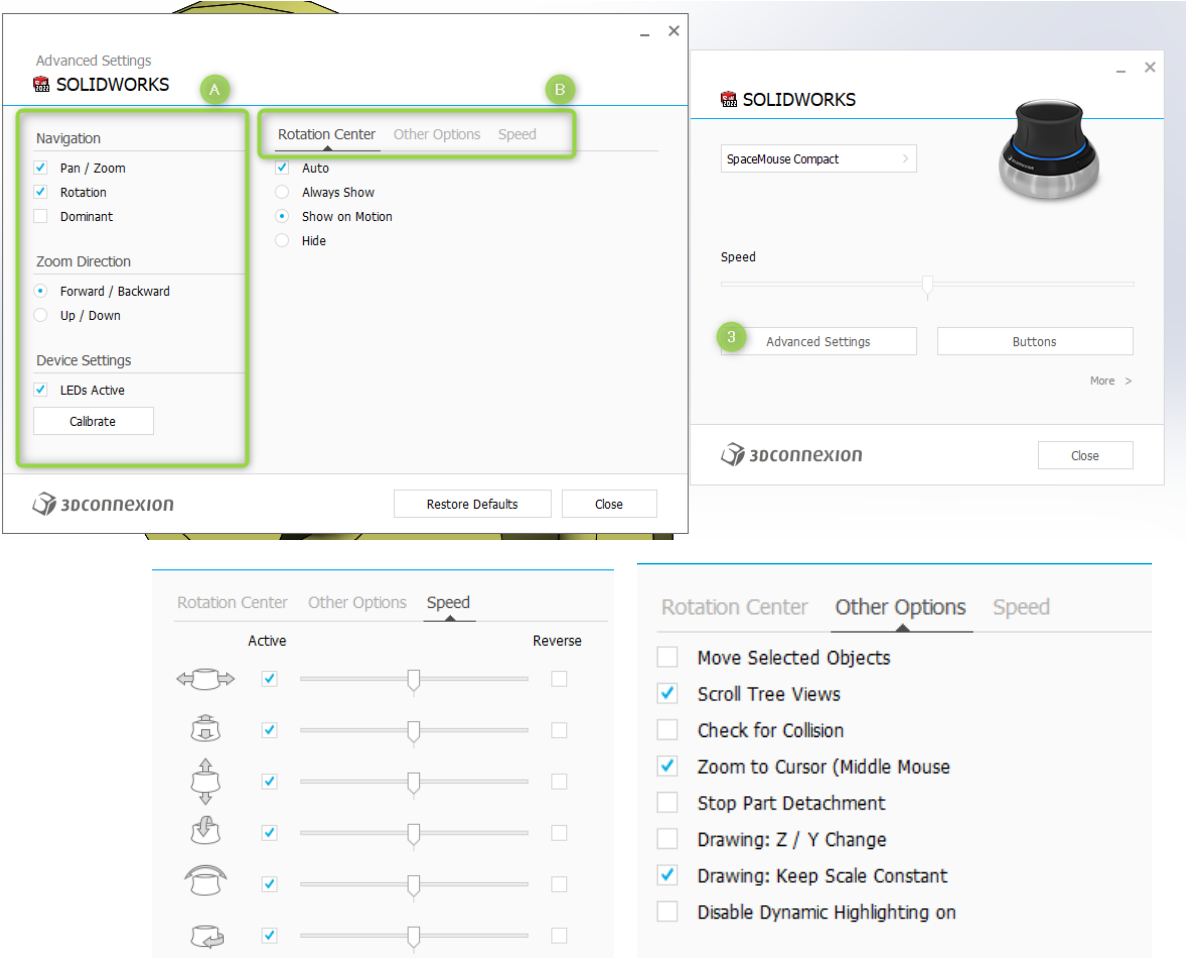

Kolejnym istotnym elementem jest przypisywanie odpowiednich funkcji do klawiszy SpaceMouse (4). W oknie z ustawieniami klawiszy wyświetli nam się nazwa programu i środowisko, w którym aktualnie jesteśmy, czyli np. SOLIDWORKS – Part. Pamiętajmy, możemy przypisać różne opcje dla każdego ze środowisk, czyli Part, Assembly i Drawing. Środowiska mogą mieć różne nazwy dla poszczególnych programów, dla NX będzie to np. Modelling, Sheet Metal itp,; w CATIA nie ma rozdzielenia na środowiska.

Dla każdego z klawiszy, lewego i prawego, możemy wybrać z listy rozwijanej odpowiednią komendę, tutaj także jest dostępnych większość komend programu. Można je wybrać z listy lub skorzystać z wyszukiwarki wpisując frazę.

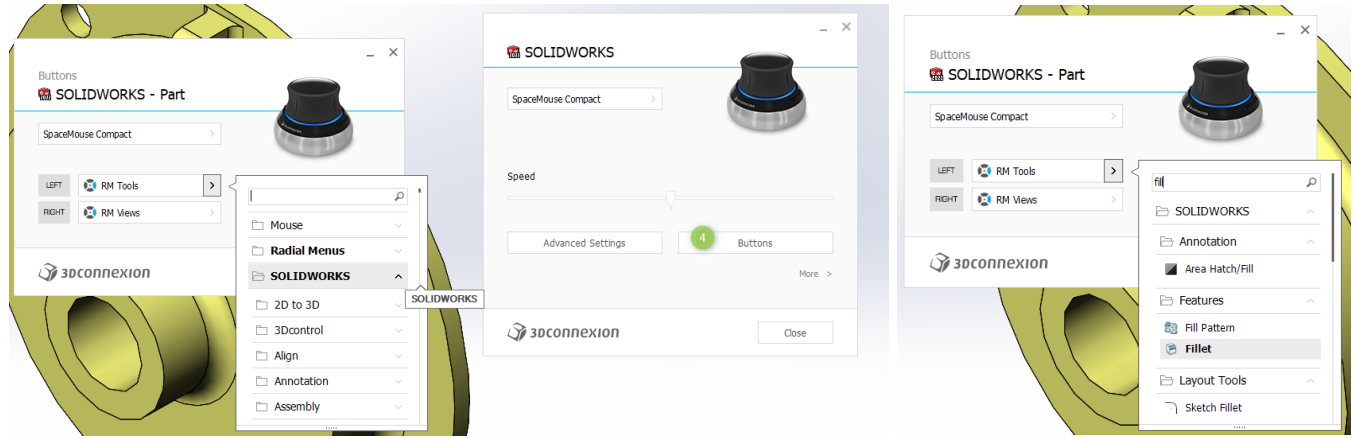

Dodatkowo można stworzyć swoje własne makra lub skróty klawiszowe. Zobacz, jak to zrobić tutaj.

Zajrzyj na naszą stronę ze specjalną ofertą dla **STUDENTÓW**.